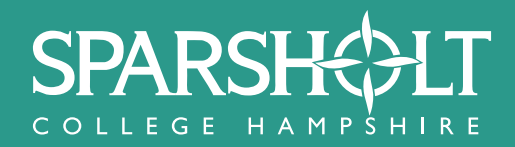

# **Completing the Sparsholt College Application Form**

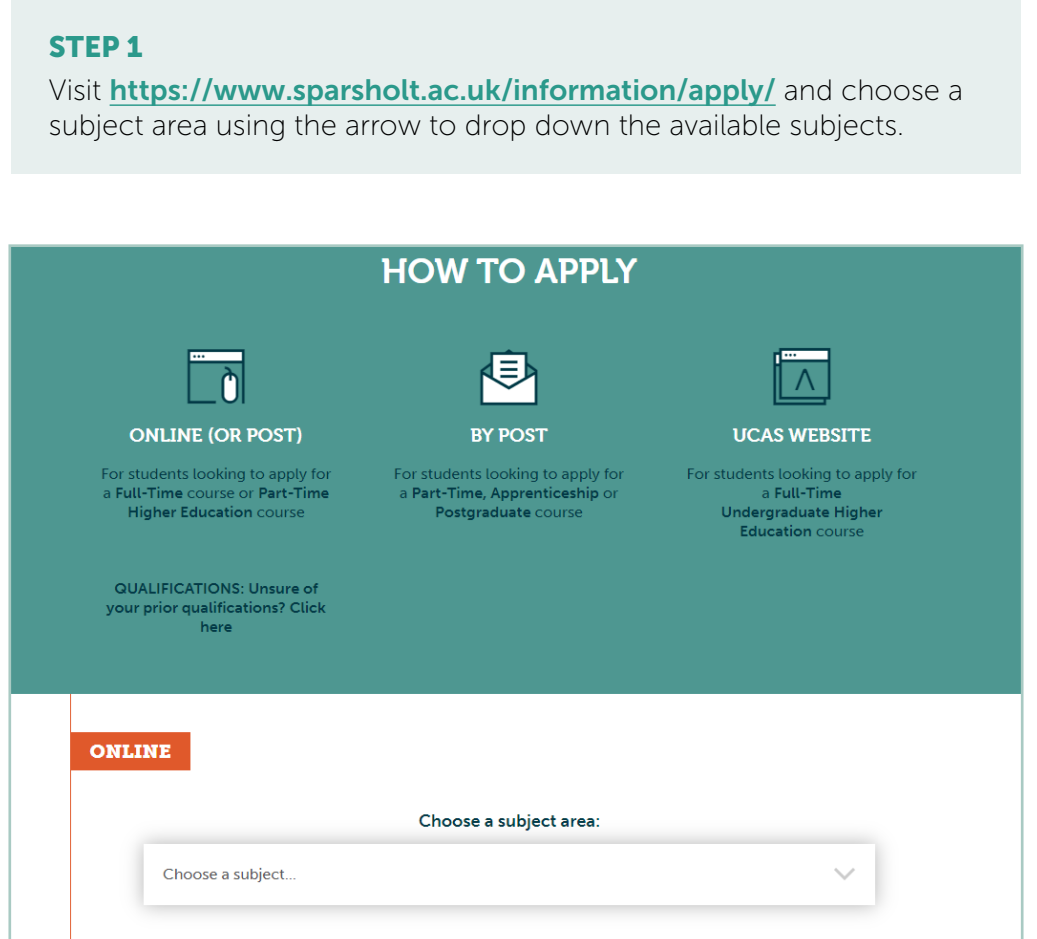

## STEP 2

Choose the course that you are interested in, again by using the arrow to drop down the courses that are offered.

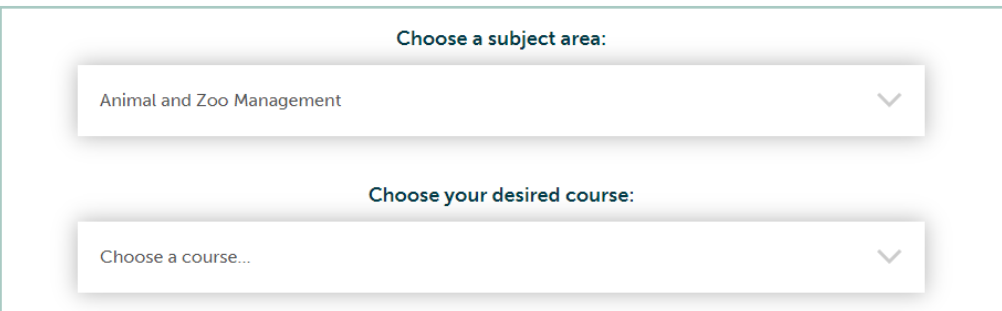

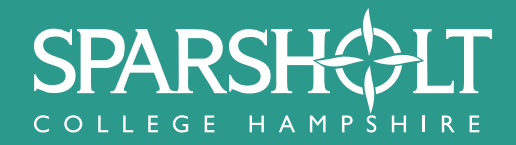

Log in if you have already applied (returning users) or select **Create an** Account to apply for the first time.

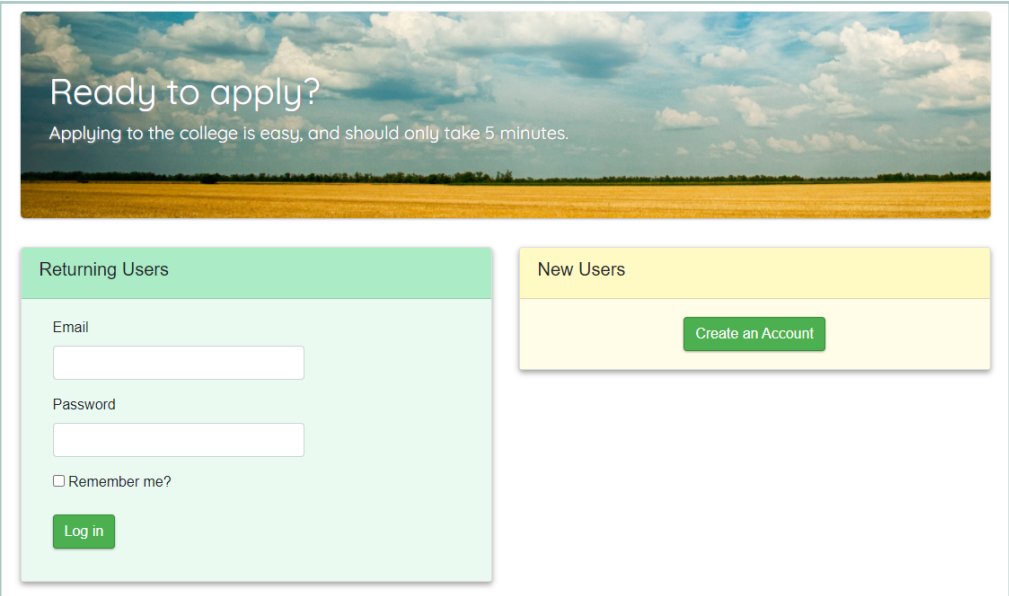

## STEP 4

Once registered you will see the following screen and message. Please click Apply Now!

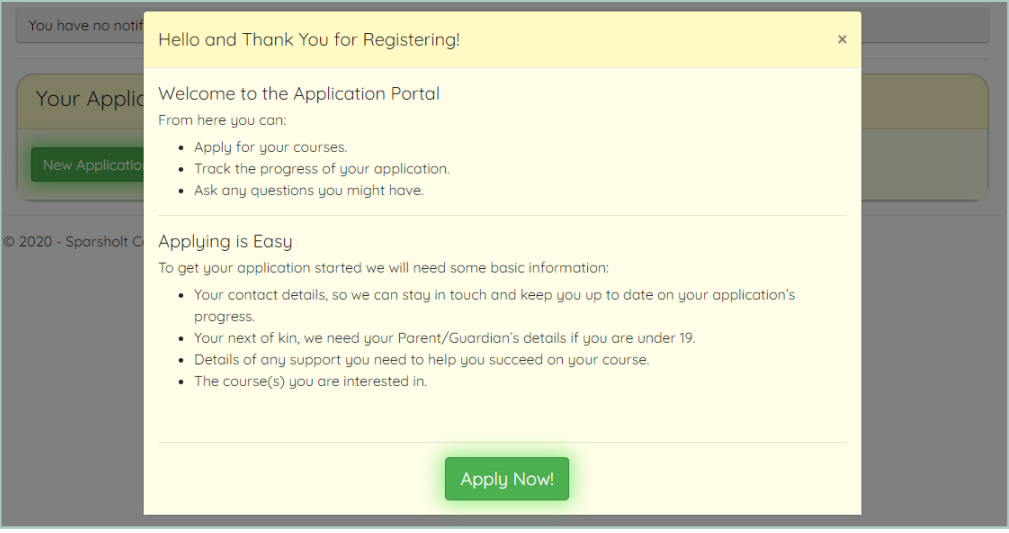

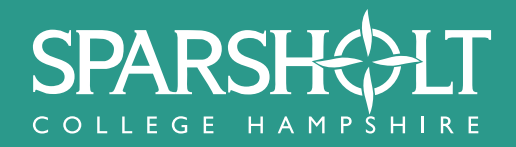

Complete the first page of the application form then select Save & Continue.

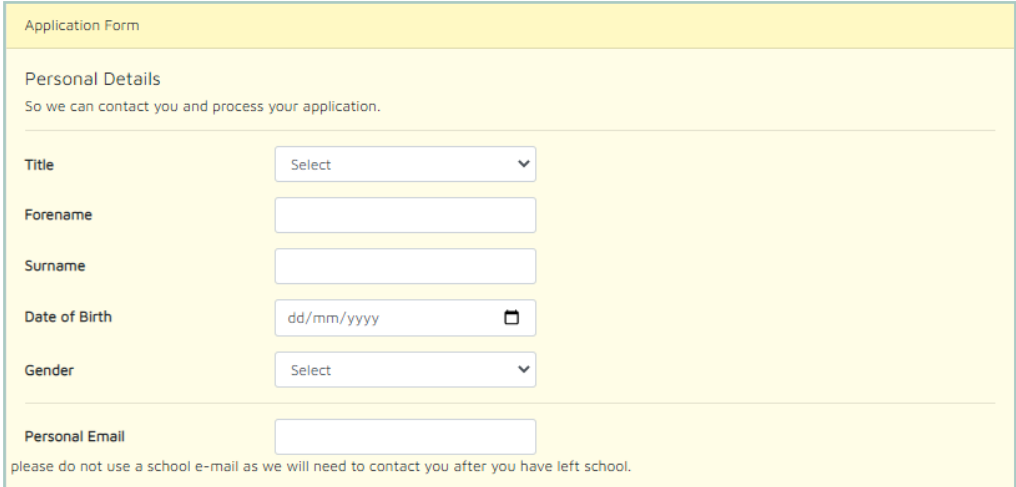

## STEP 6

Please complete the next page and again select Save & Continue.

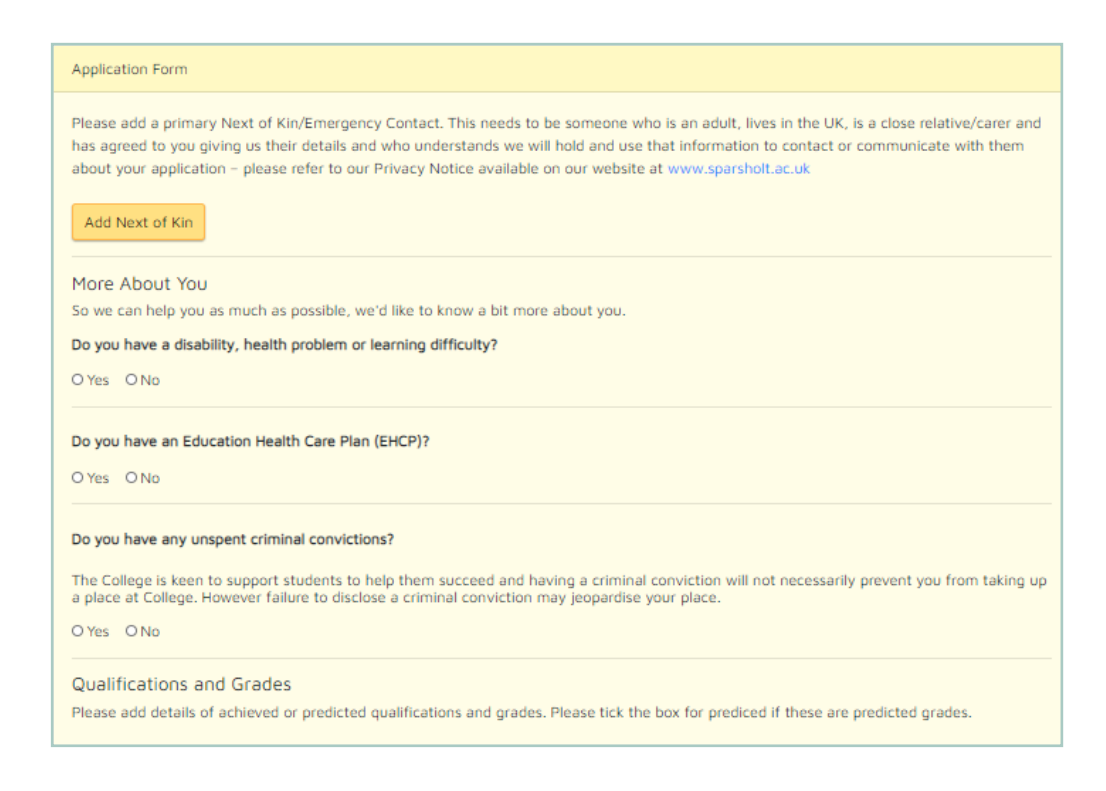

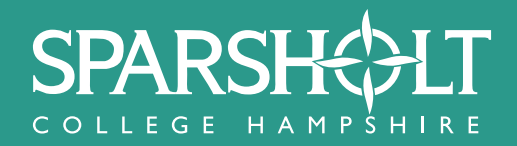

On this page select **Add Course**.

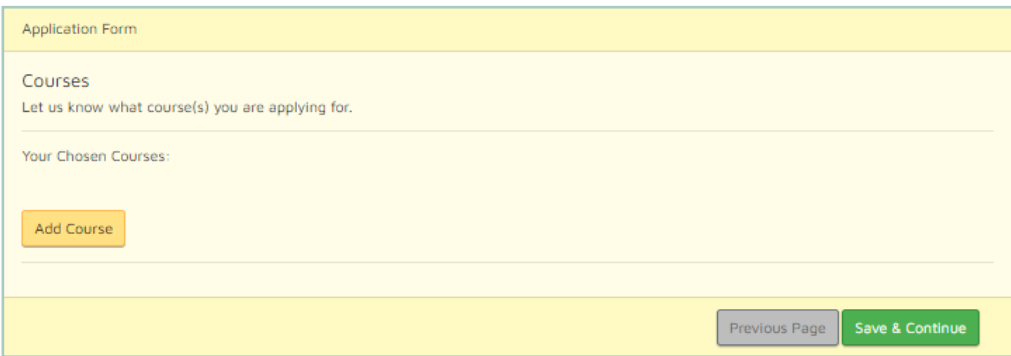

## STEP 8

Search for the course that you are interested in by typing the name of the course in the search box. Select the college that you are interested in: Sparsholt, Andover or all. Click **Submit**.

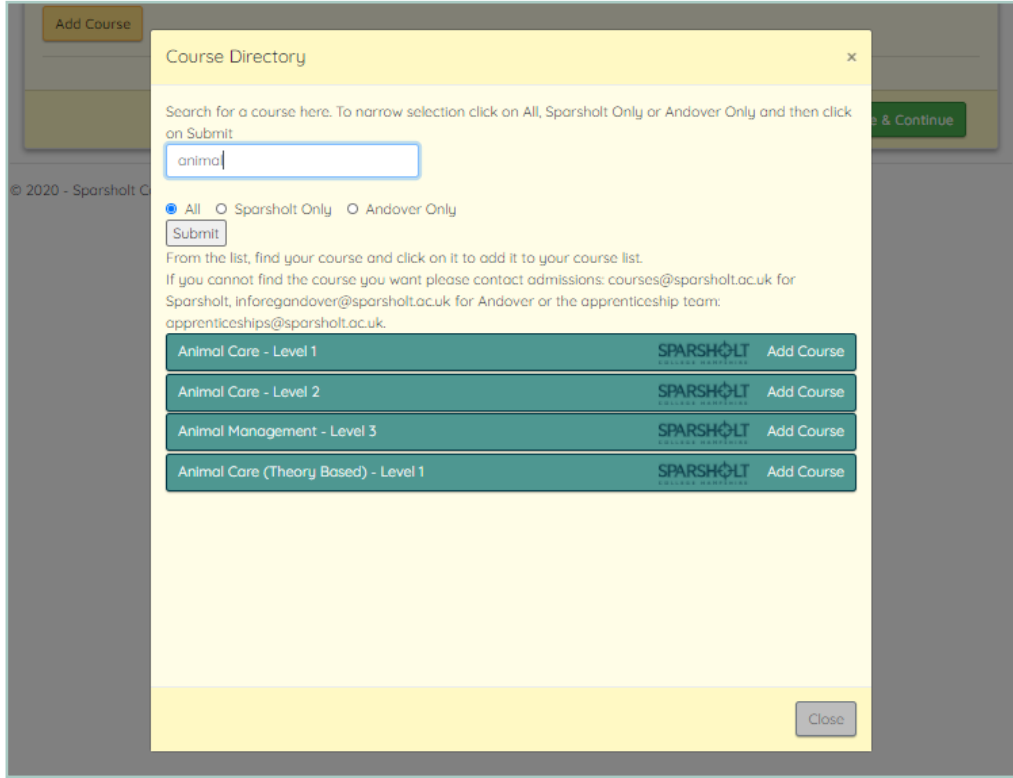

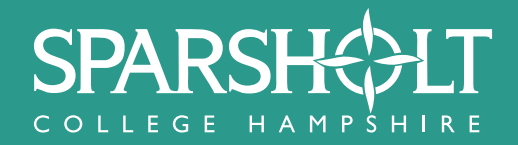

Choose the course that you wish to study by clicking Add Course to the right of its title in the course list and this choice should now be in your chosen courses box (top left in the shaded area). Then click close at the bottom of the pop-up window and click Save & Continue.

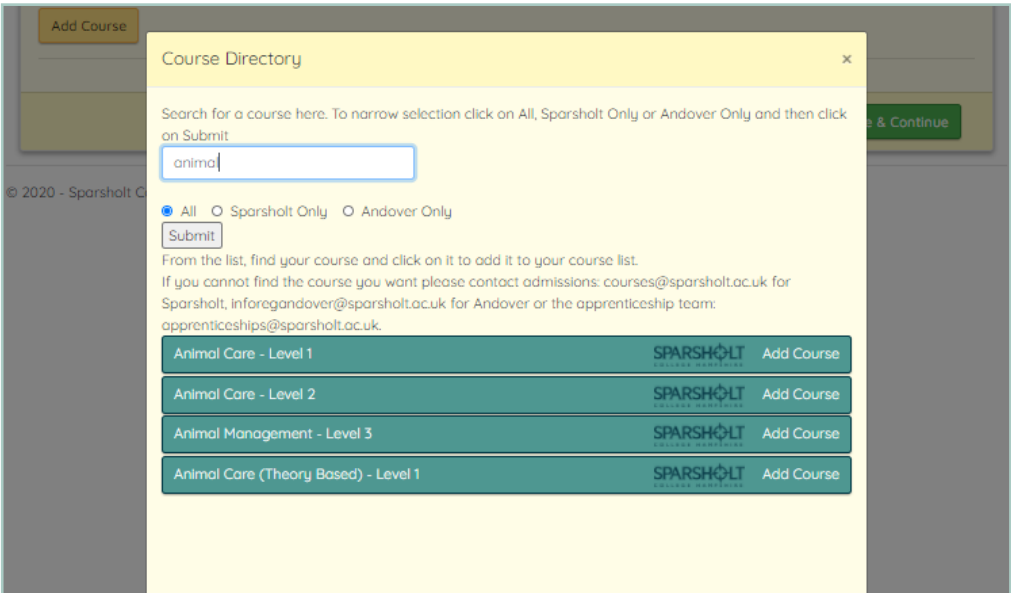

## STEP 10

Please complete the following page and then click Save & Continue.

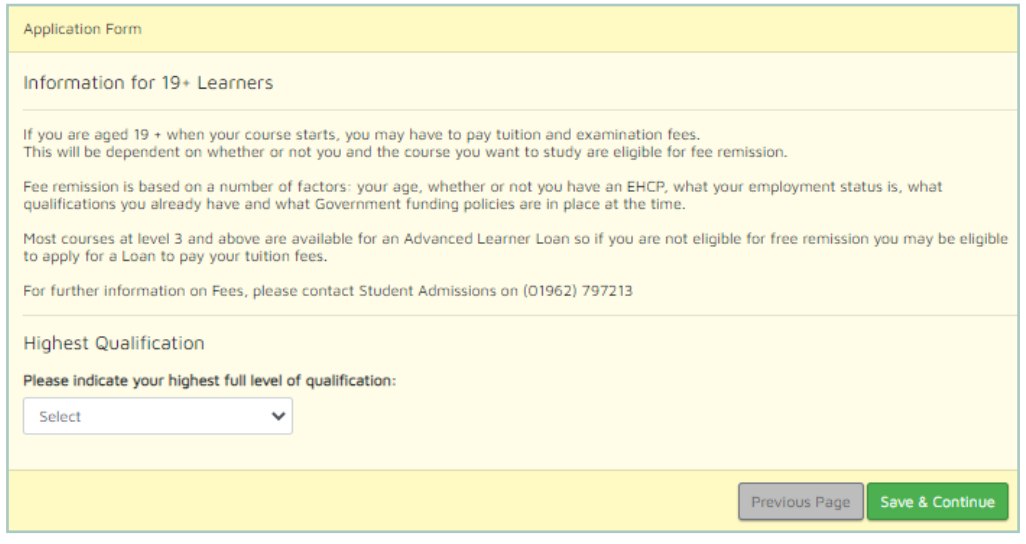

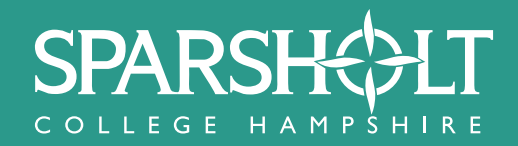

Finally, complete the page below and then select **Submit Application**.

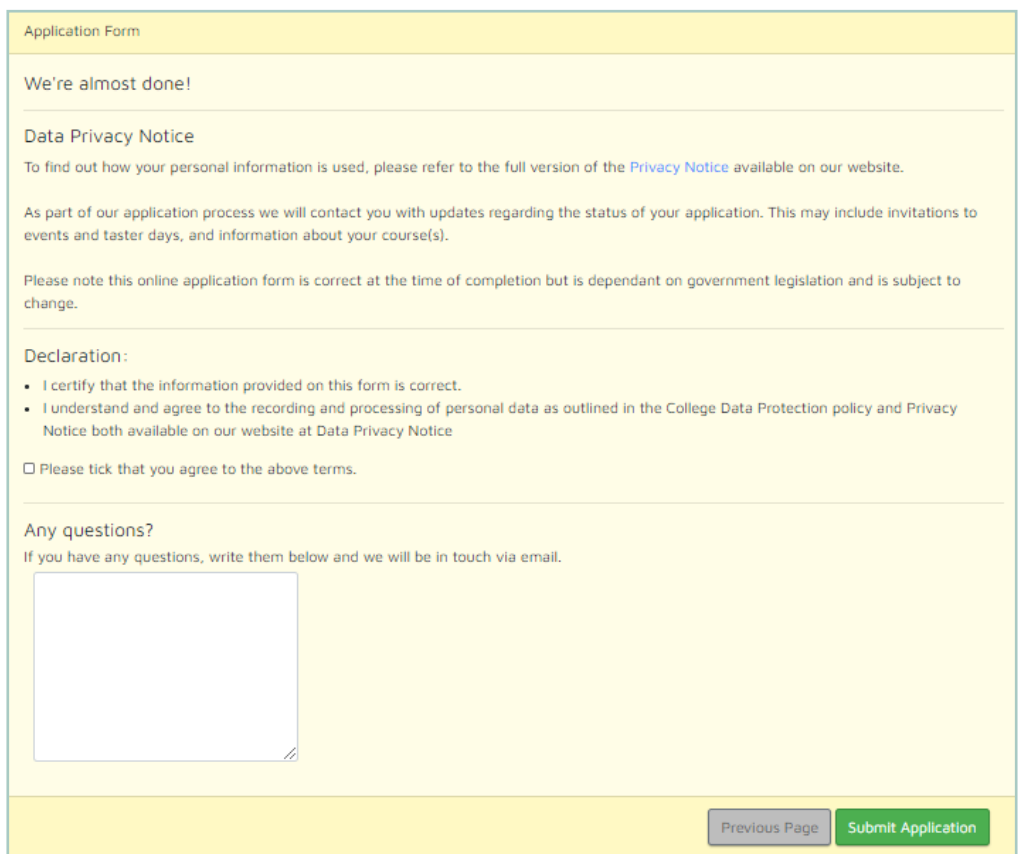

## **Your application is now complete and we will be in touch soon!**

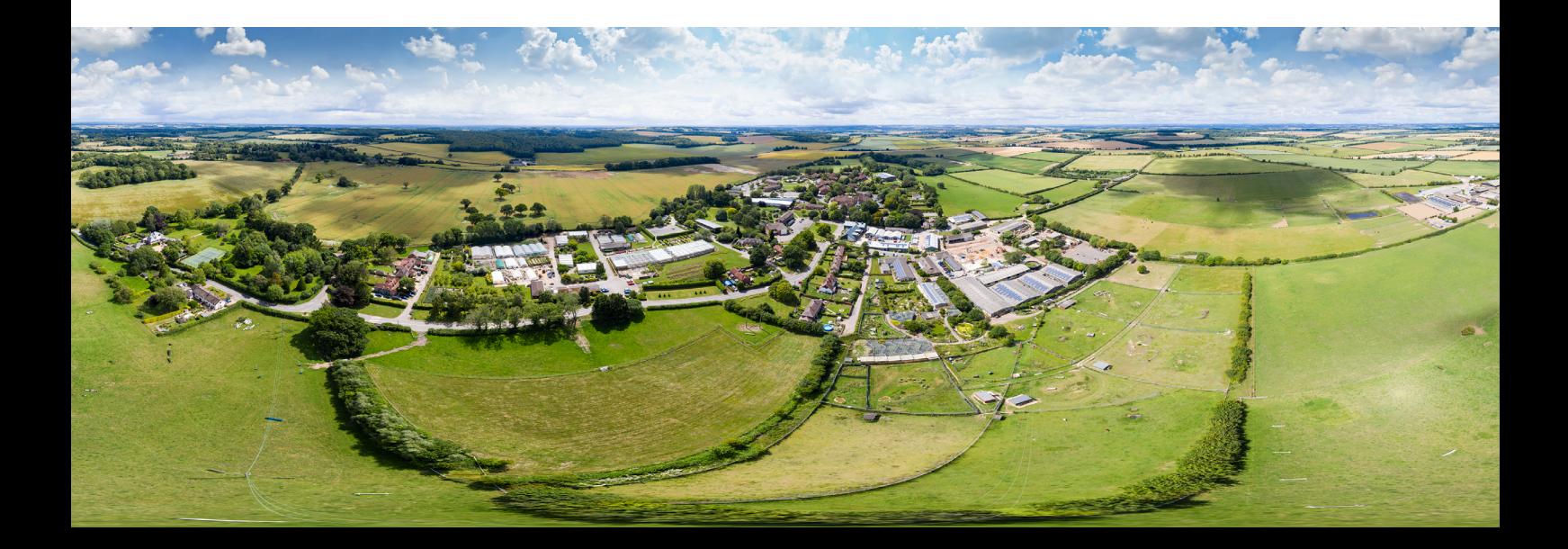